### **Что означает слово WINDOWS в переводе с англ. ?**

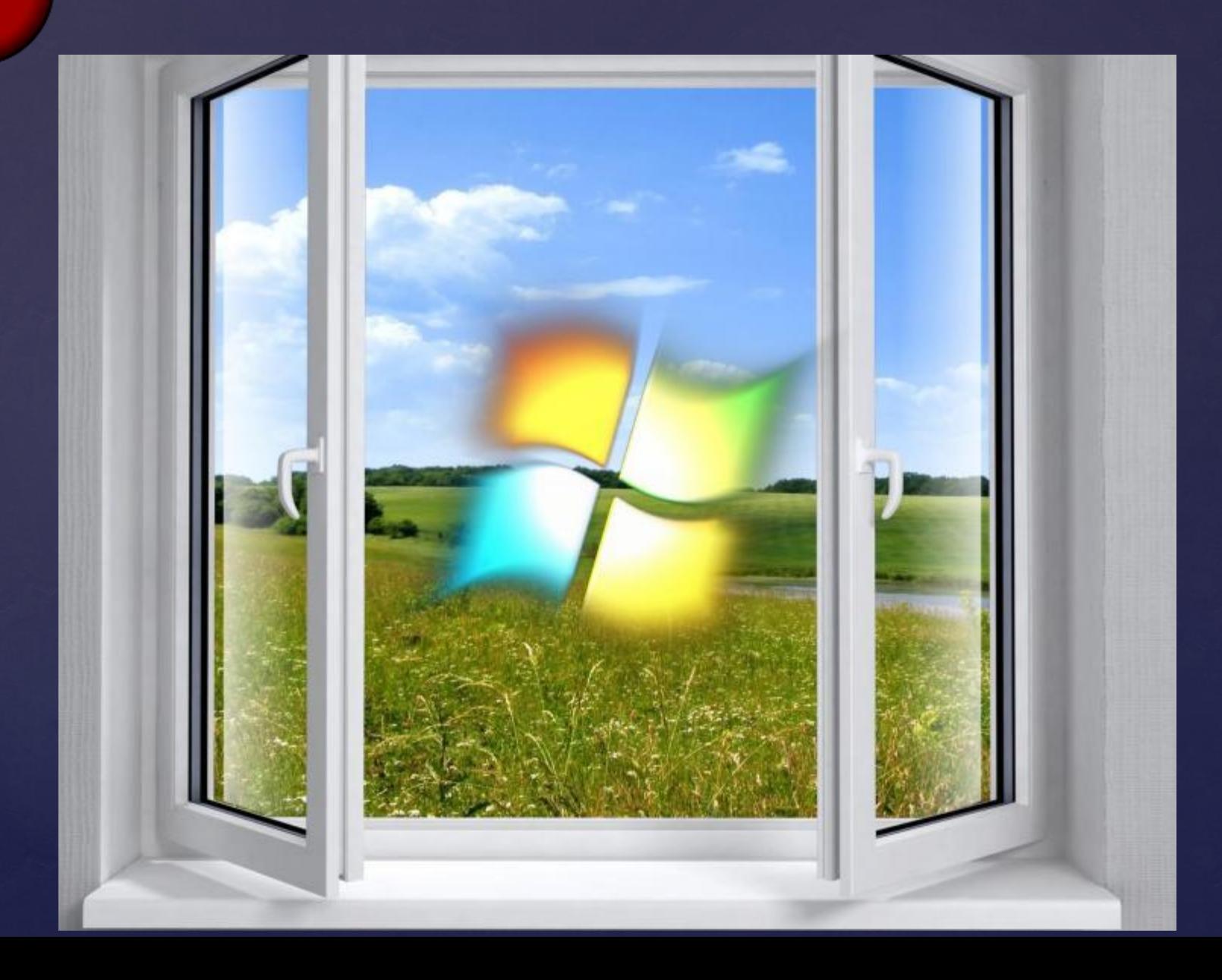

**Один из главных элементов интерфейса Windows,**  ОКНО обрамленная часть экрана, в которой отображается **радит из главных элементов интерфеиса windows**,

Абсолютно все действия в Windows связаны с использованием окон. Любые документы или программы открываются именно в окнах, которые располагаются на рабочем столе Windows.

Одновременно можно открыть сразу несколько окон; их количество ограничено только вашими желаниями, мощностью компьютера и размером экрана монитора.

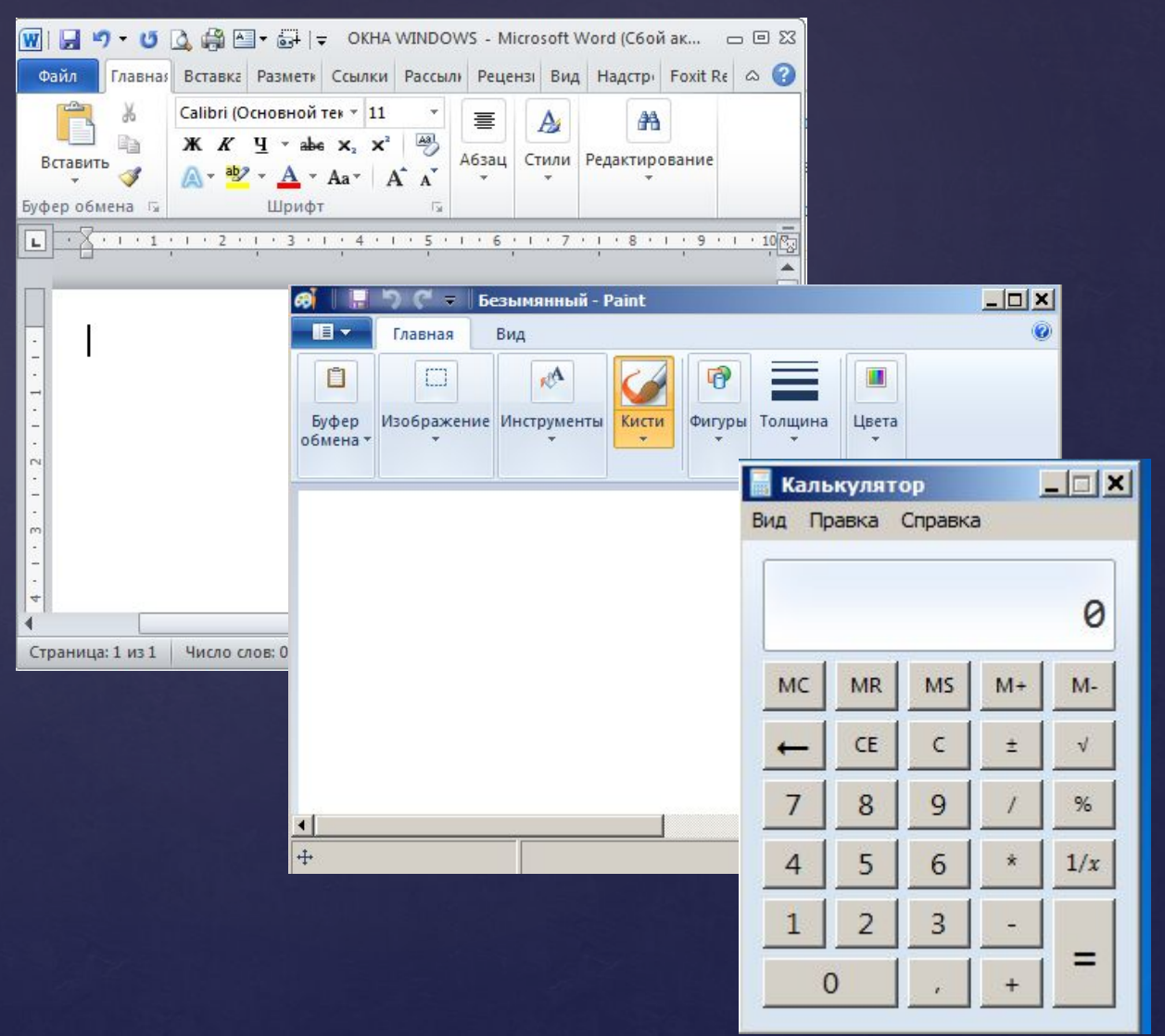

## **Типы окон**

❑ **Окно приложения** - это область экрана, в которой представлено запущенное на выполнение приложение: открыть или закрыть окно= запустить или завершить выполнение программы

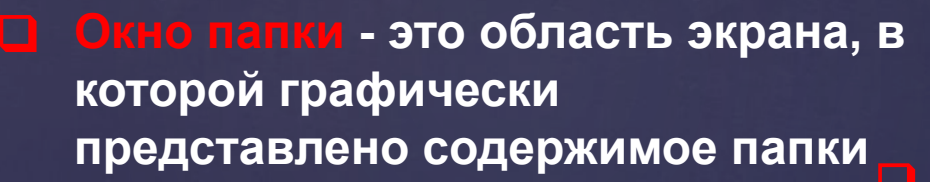

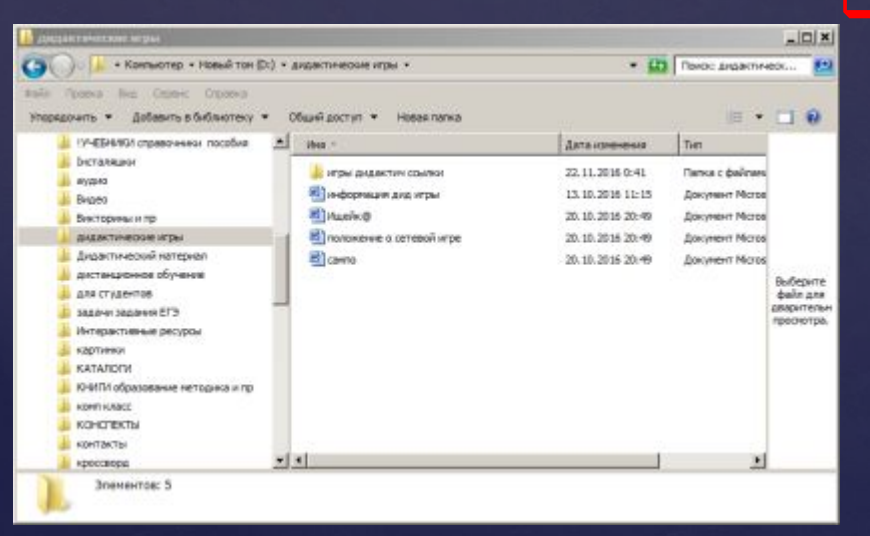

**окно**. Чаще всего в нем располагаются управляющие элементы, устанавливающ ие рабочие настройки программы.

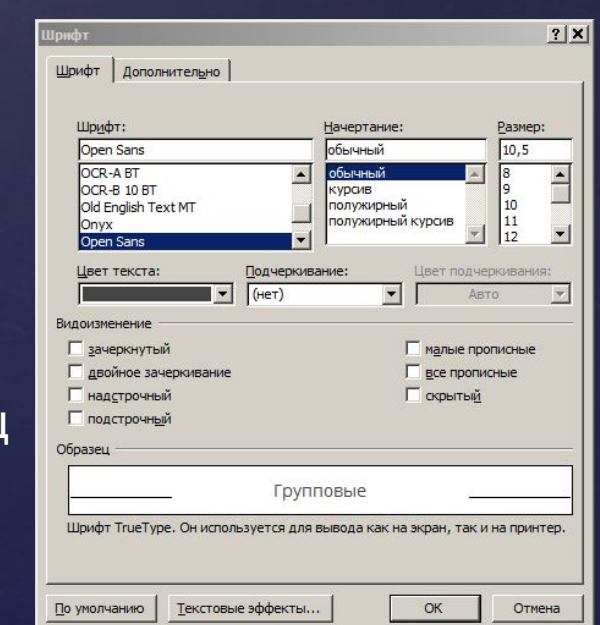

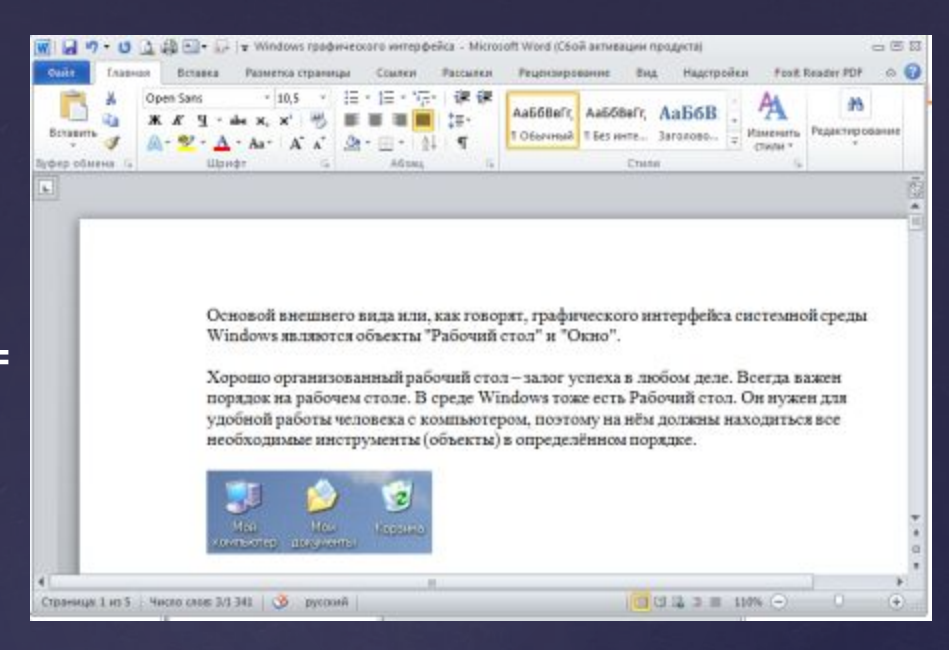

### **«Проводник»** — встроенный файловый менеджер. Предназначен для работы с папками и файлами в Windows.

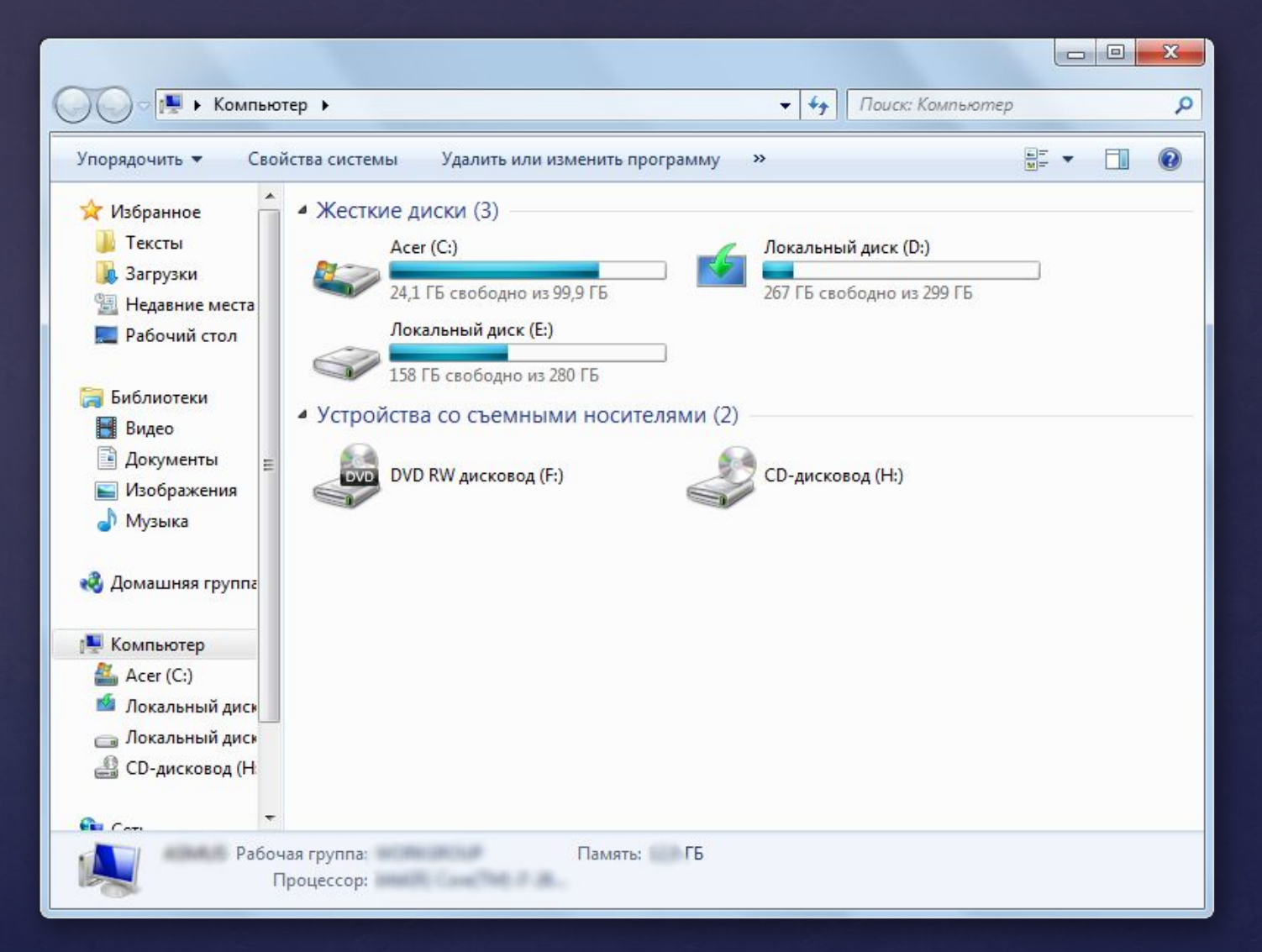

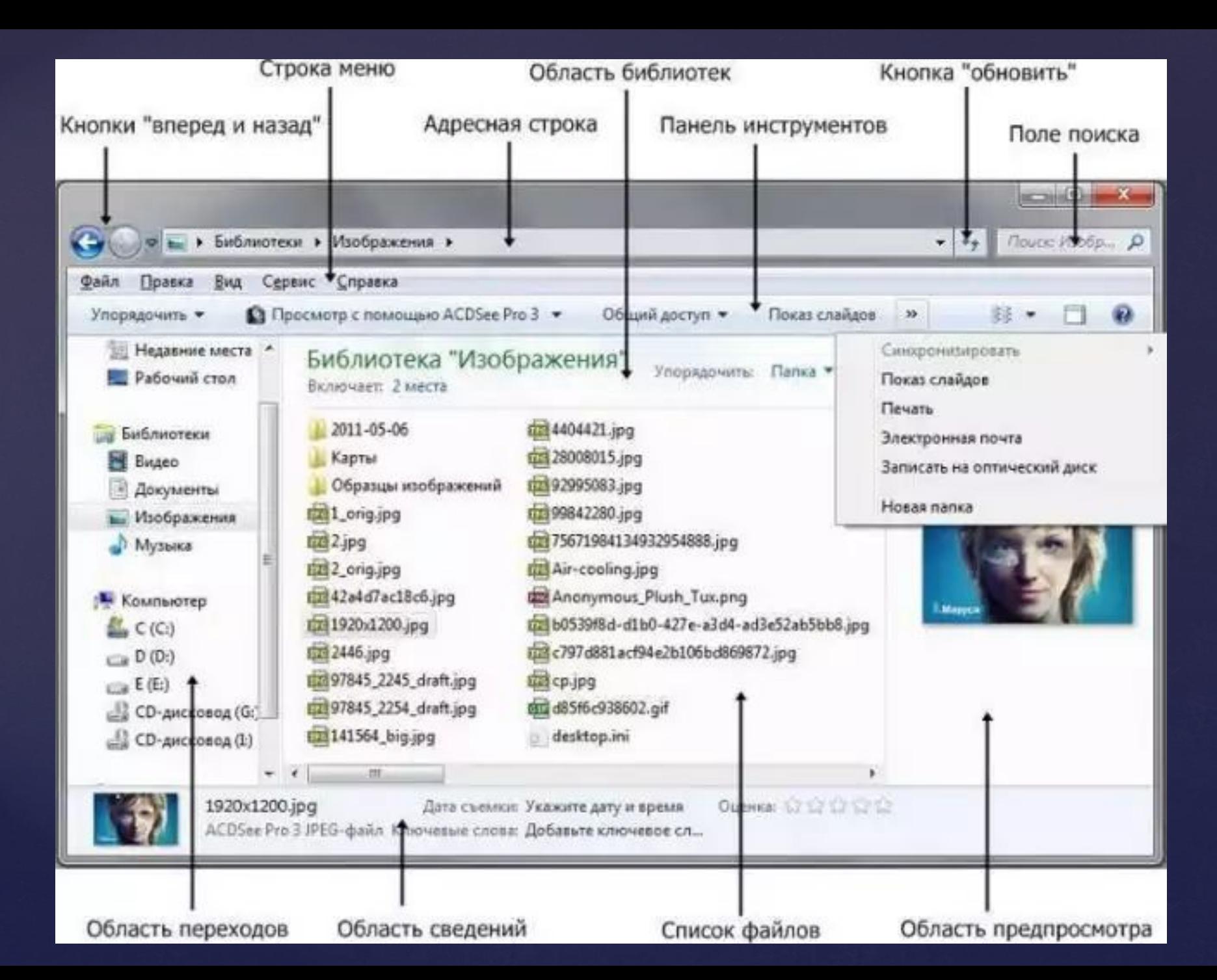

### Способ 1: Панель задач

Иконка «Проводника» находится в панели задач. Нажмите на нее и откроется список ваших библиотек.

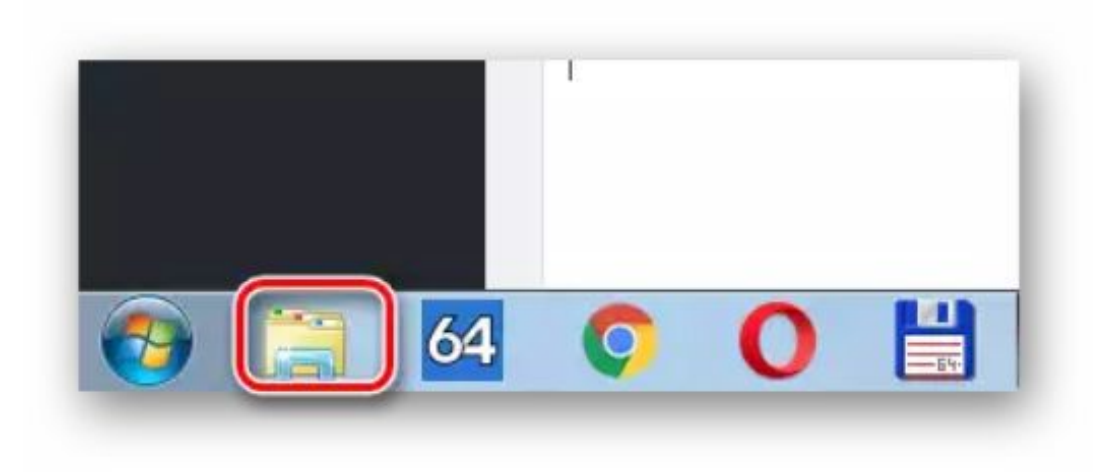

### Способ 2: «Компьютер»

Откройте «Компьютер» в меню «Пуск».

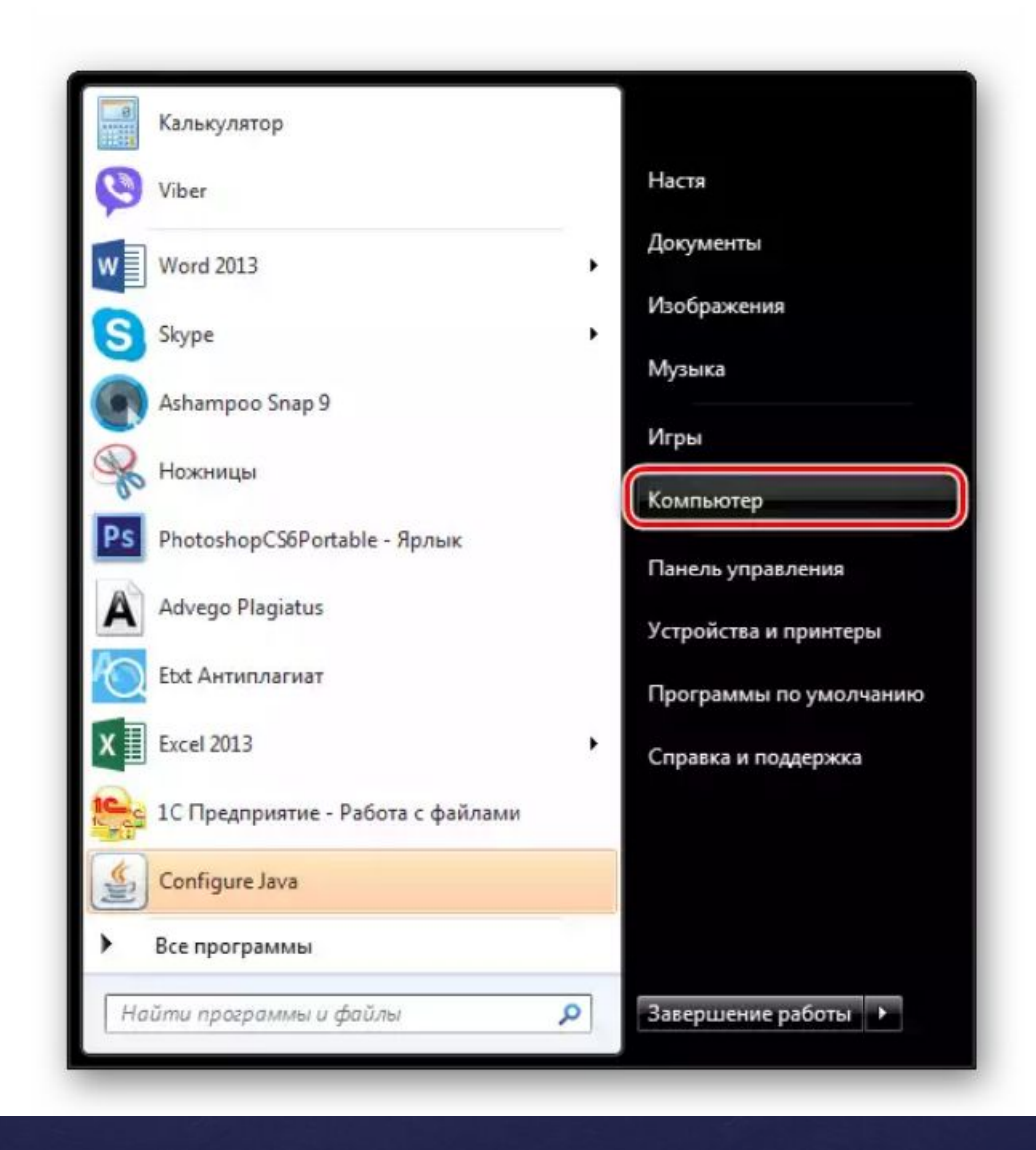

### Способ 3: Стандартные программы

В меню «Пуск» откройте «Все программы», затем «Стандартные» и выберите «Проводник».

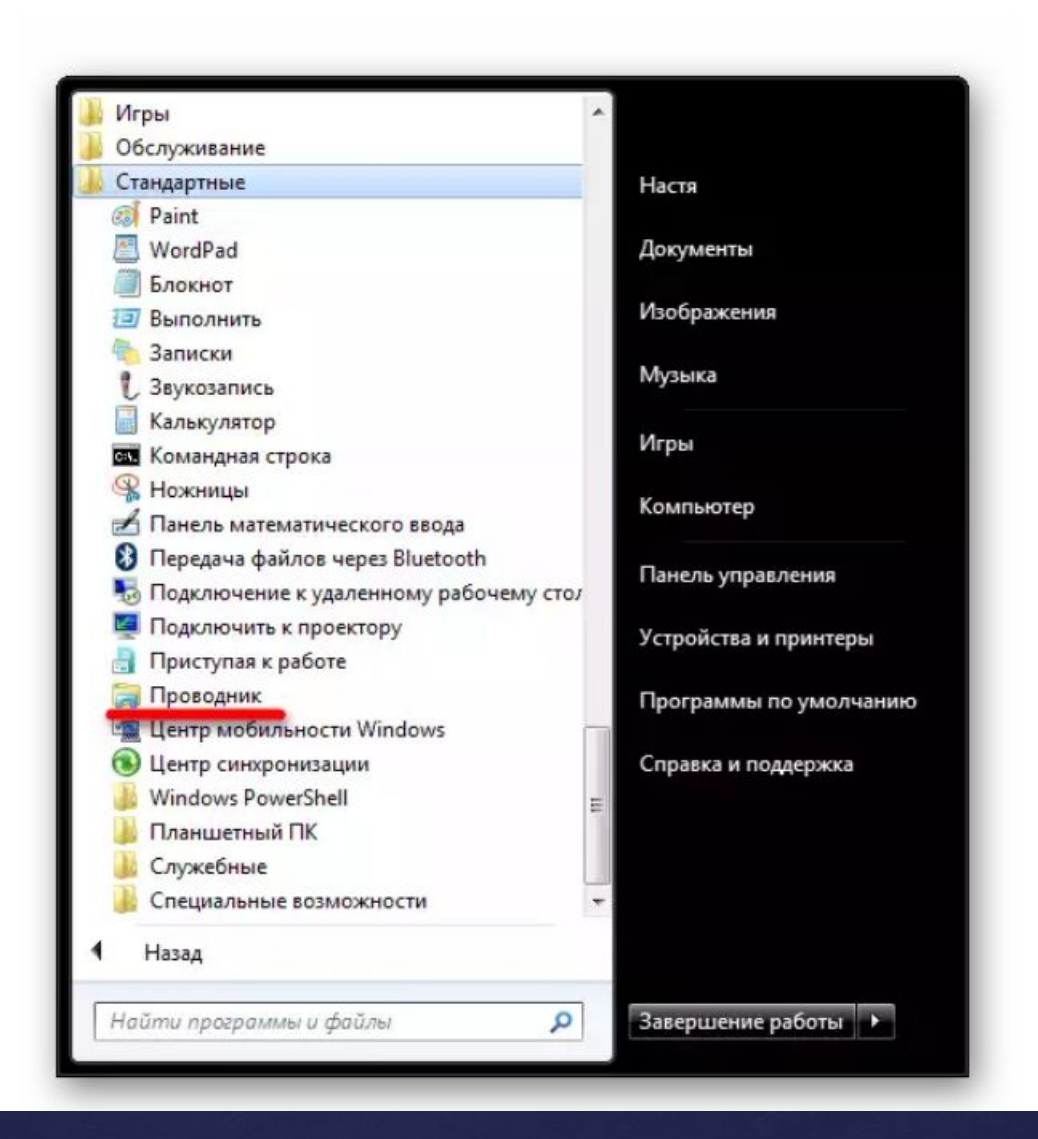

### Способ 4: Меню «Пуск»

Нажмите правую кнопку мыши на значке «Пуск». В появившемся меню выберите «Открыть проводник».

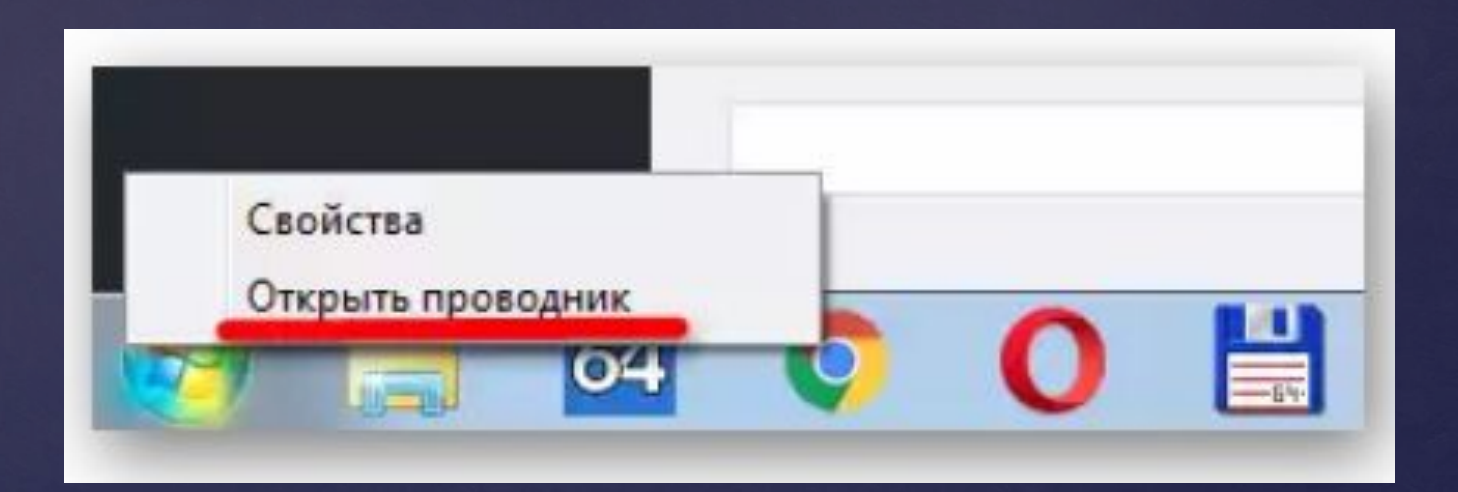

### Способ 5: «Выполнить»

На клавиатуре нажмите «Win+R», откроется окно «Выполнить». В нем введите

и нажмите «ОК» или «Enter».

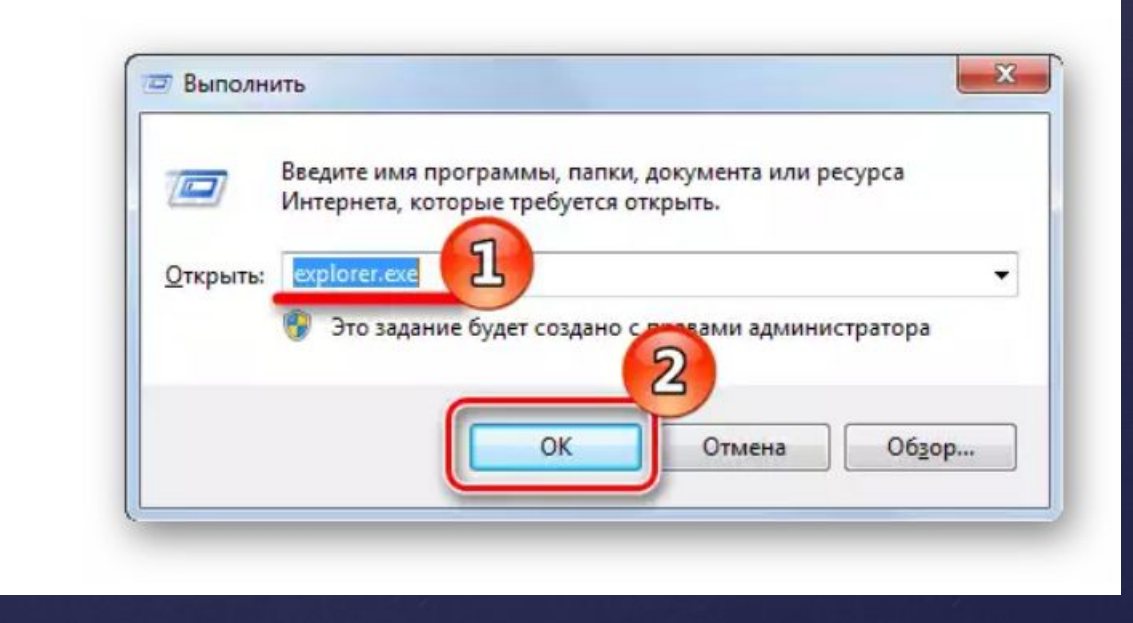

### Способ 7: Горячие клавиши

Нажатие специальных (горячих) клавиш также приведет к запуску «Проводника». Для Windows это «Win+E». Удобно тем, что открывает папку «Компьютер», а не библиотеки.

Способ 8: Командная строка

В командной строке нужно прописать: explorer.exe

### http://lumpics.ru/how-open-explorer-in-windows-7/#popups

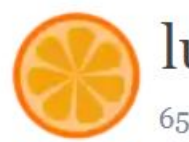

### lumpics.ru

6502 решений ваших проблем

Еще статьи по данной теме:

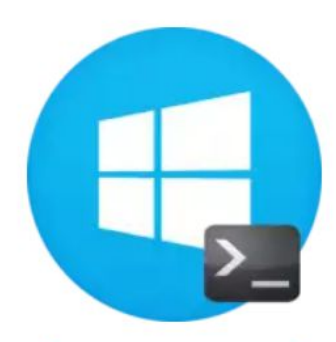

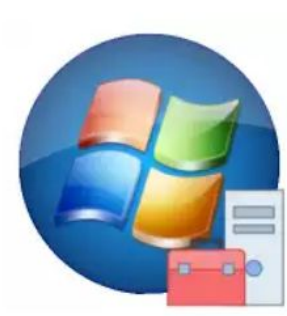

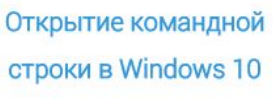

Как открыть «Диспетчер устройств» **B** Windows 7

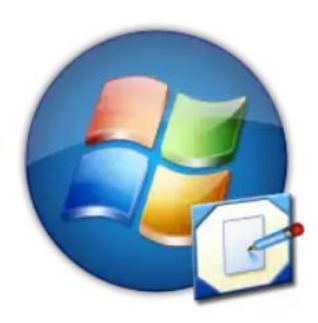

Как свернуть все окна в Windows 7

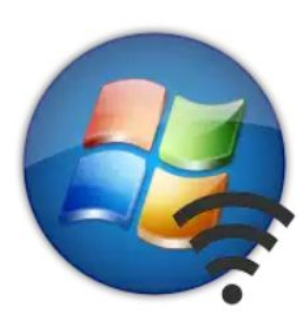

**Как включить Wi-Fi на** Windows 7

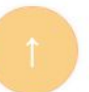

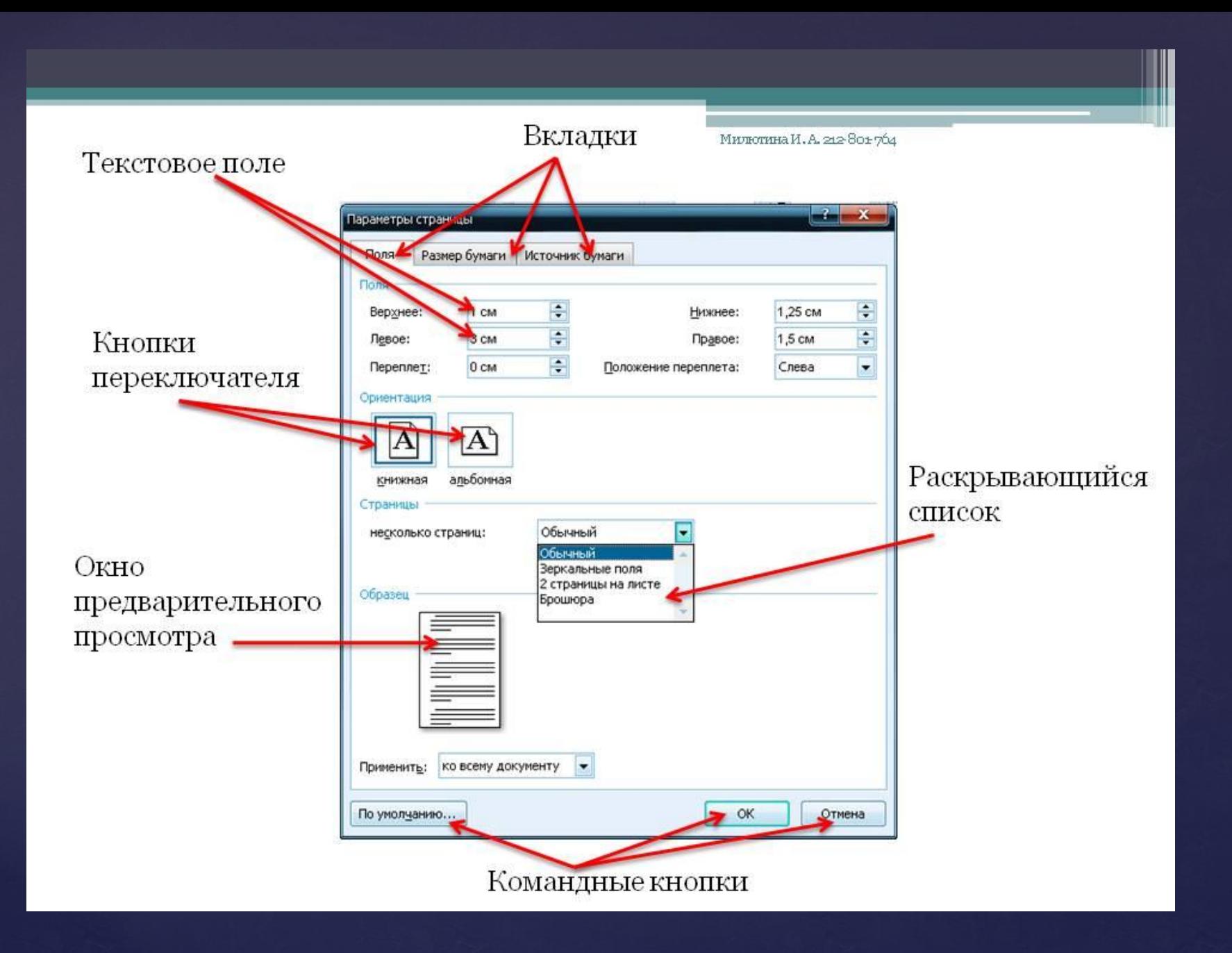

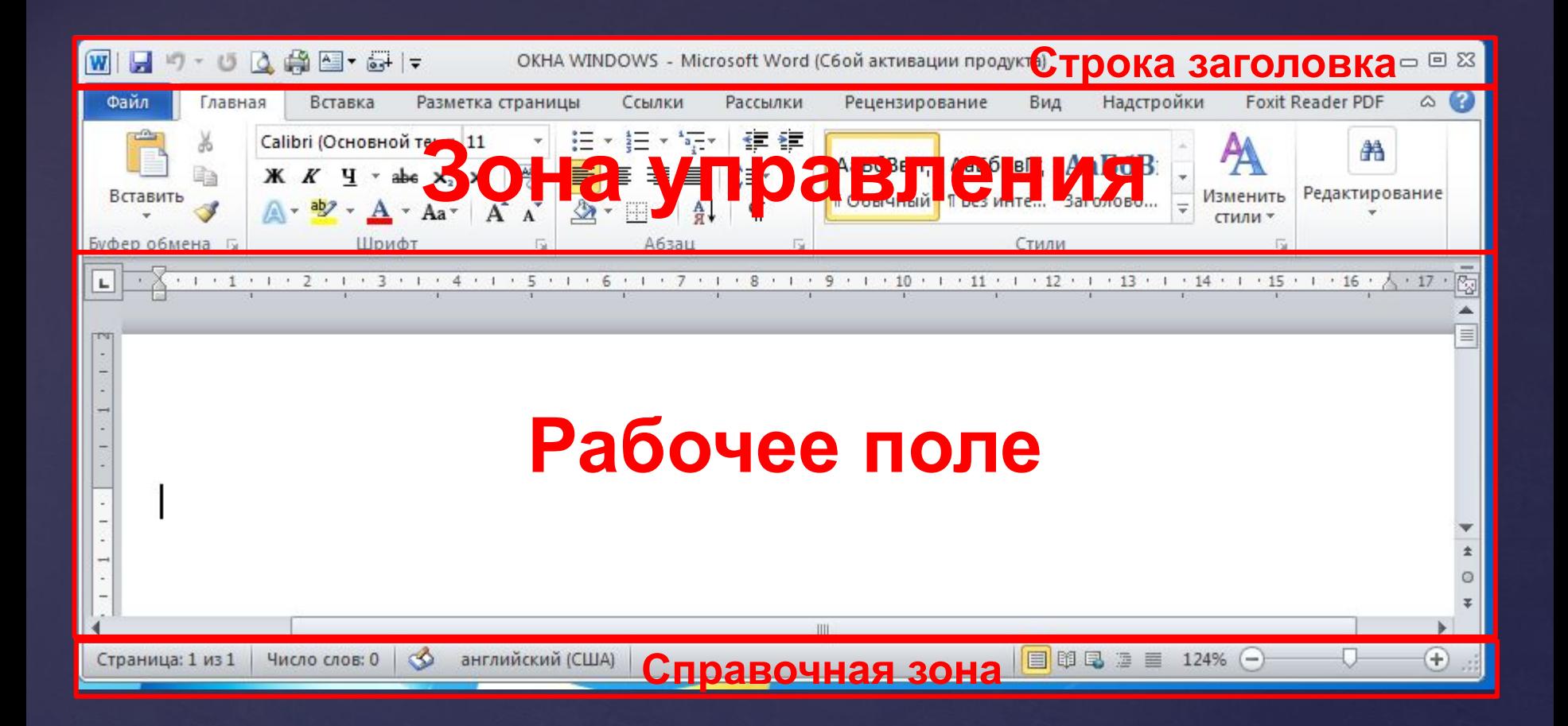

## **структура окна WINDOWS**

рамка, ограничивающая окно с четырех сторон. Размеры окна можно изменять, перемещая границу мышью

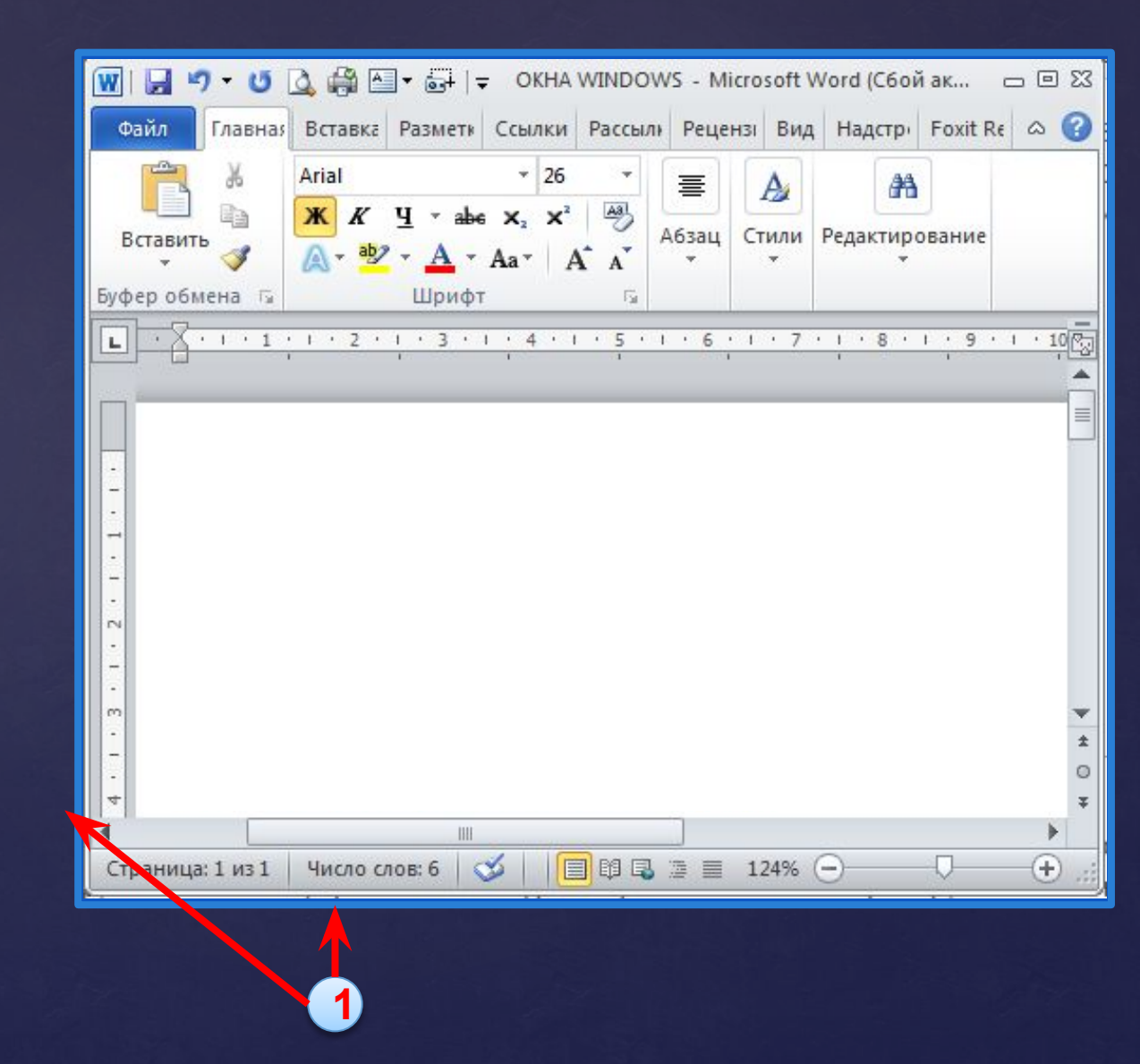

строка непосредственно под верхней границей окна, содержащая название папки, документа и программы

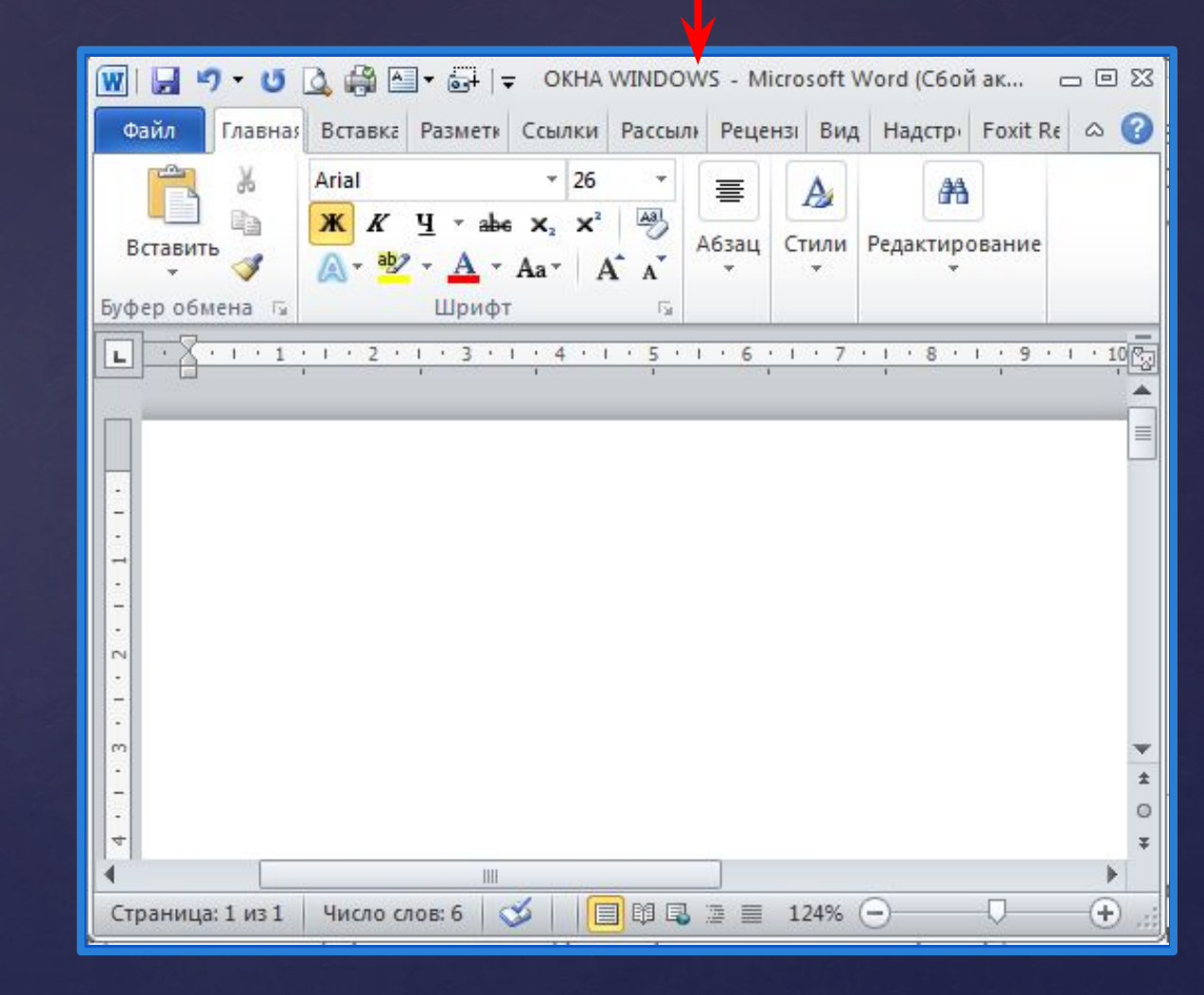

**2**

 $\mathbf{3}$ 

кнопка слева в строке заголовка открывает меню перемещения и изменения размеров окна;

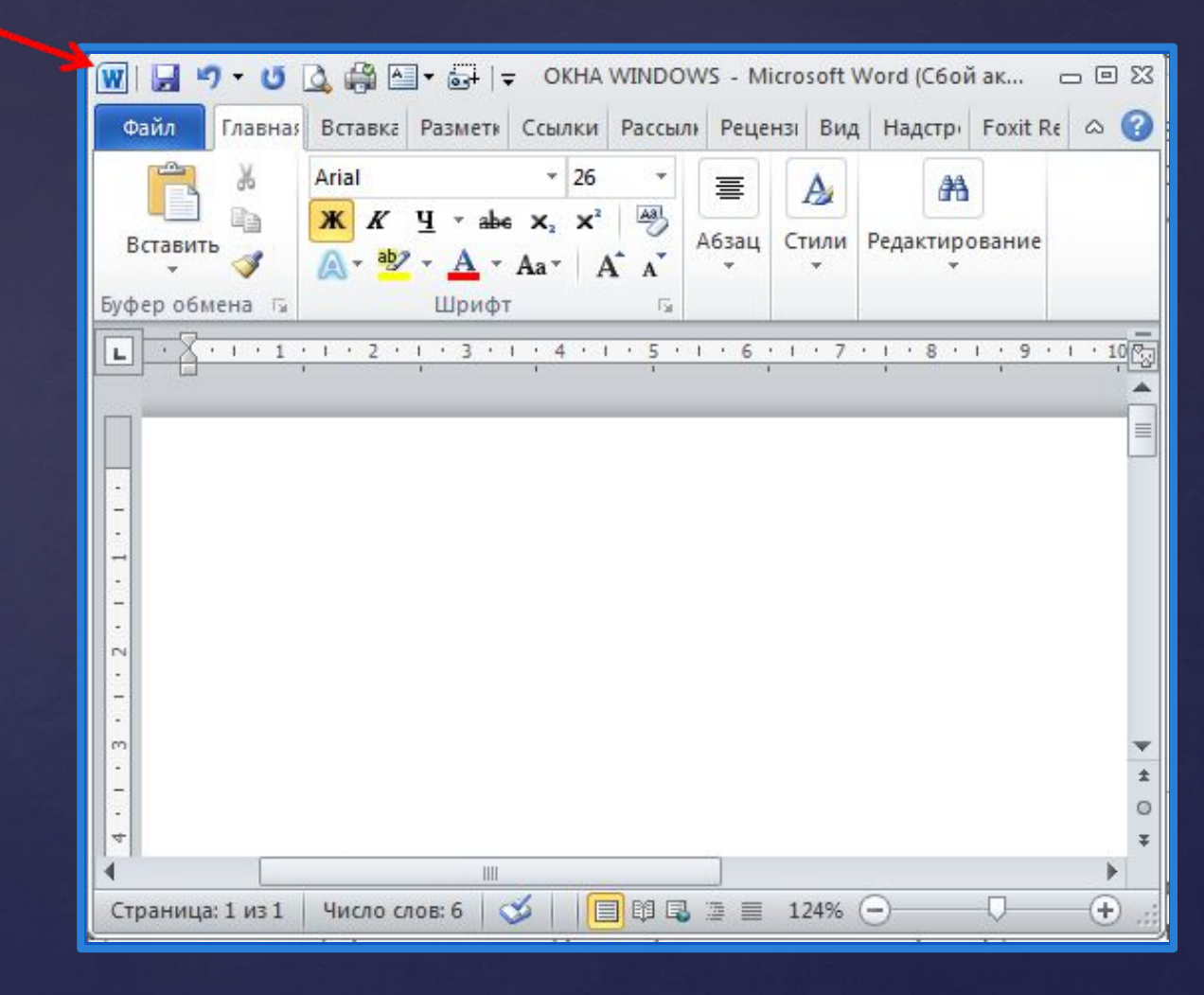

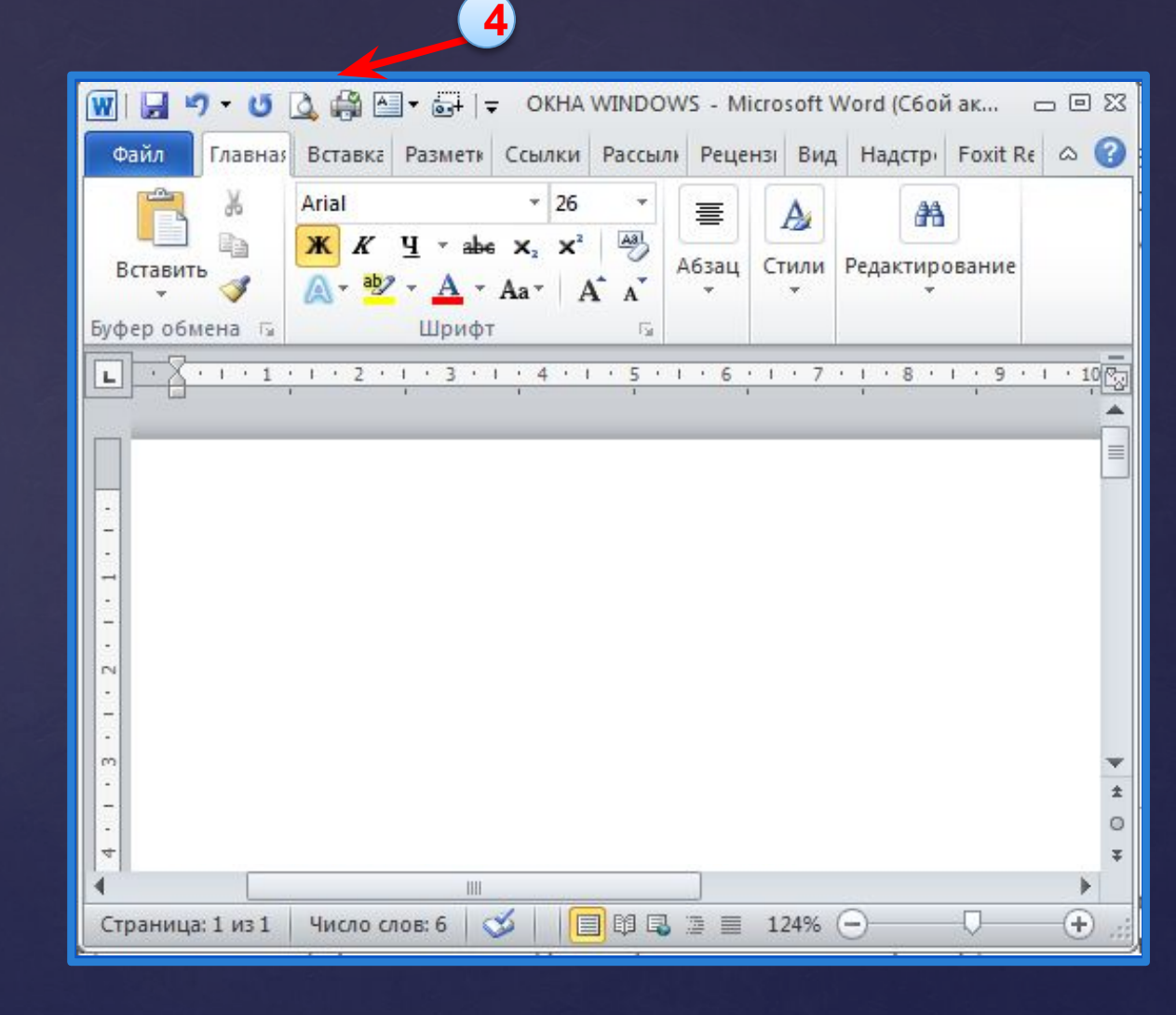

# **5**

расположены в верхней правой части окна.

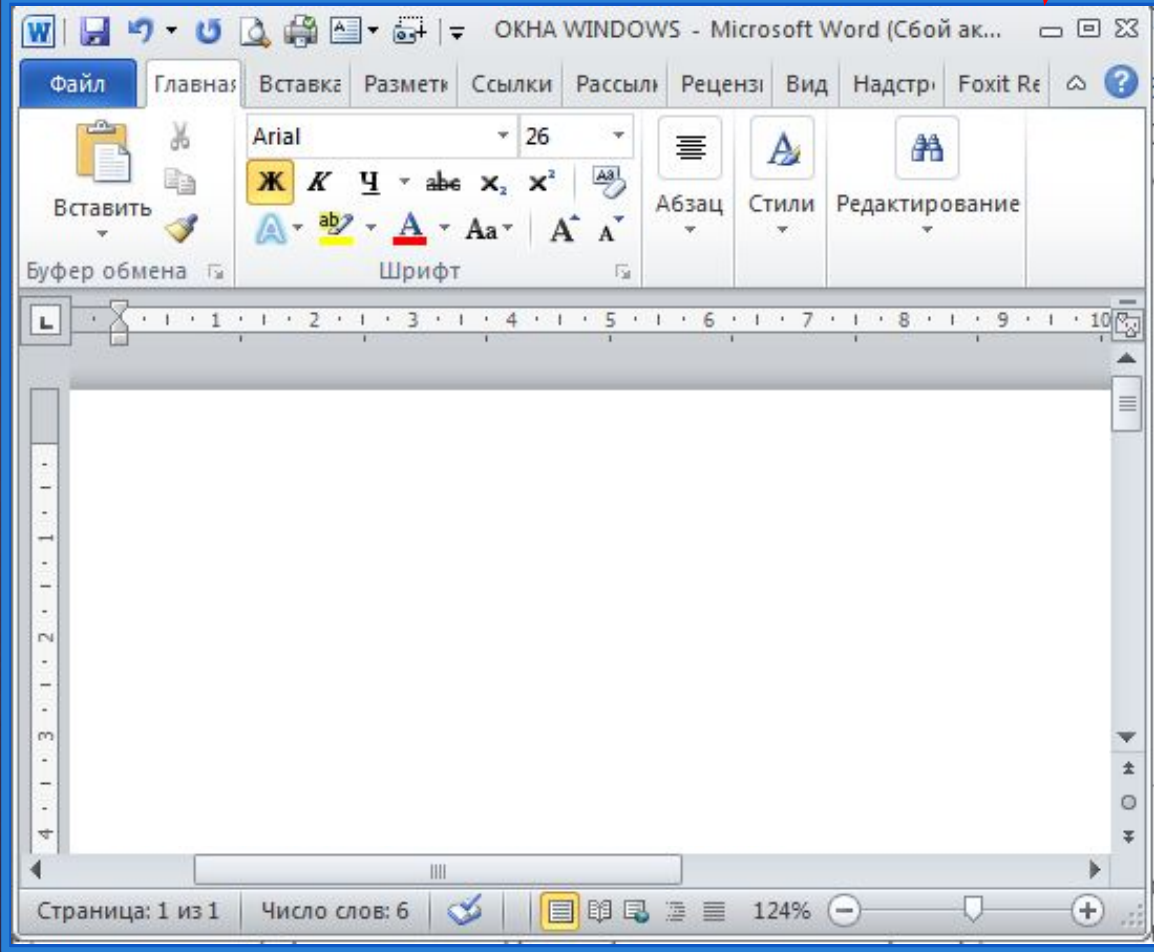

**6**

располагается непосредственно под заголовком, содержит пункты меню, обеспечивает доступ к командам

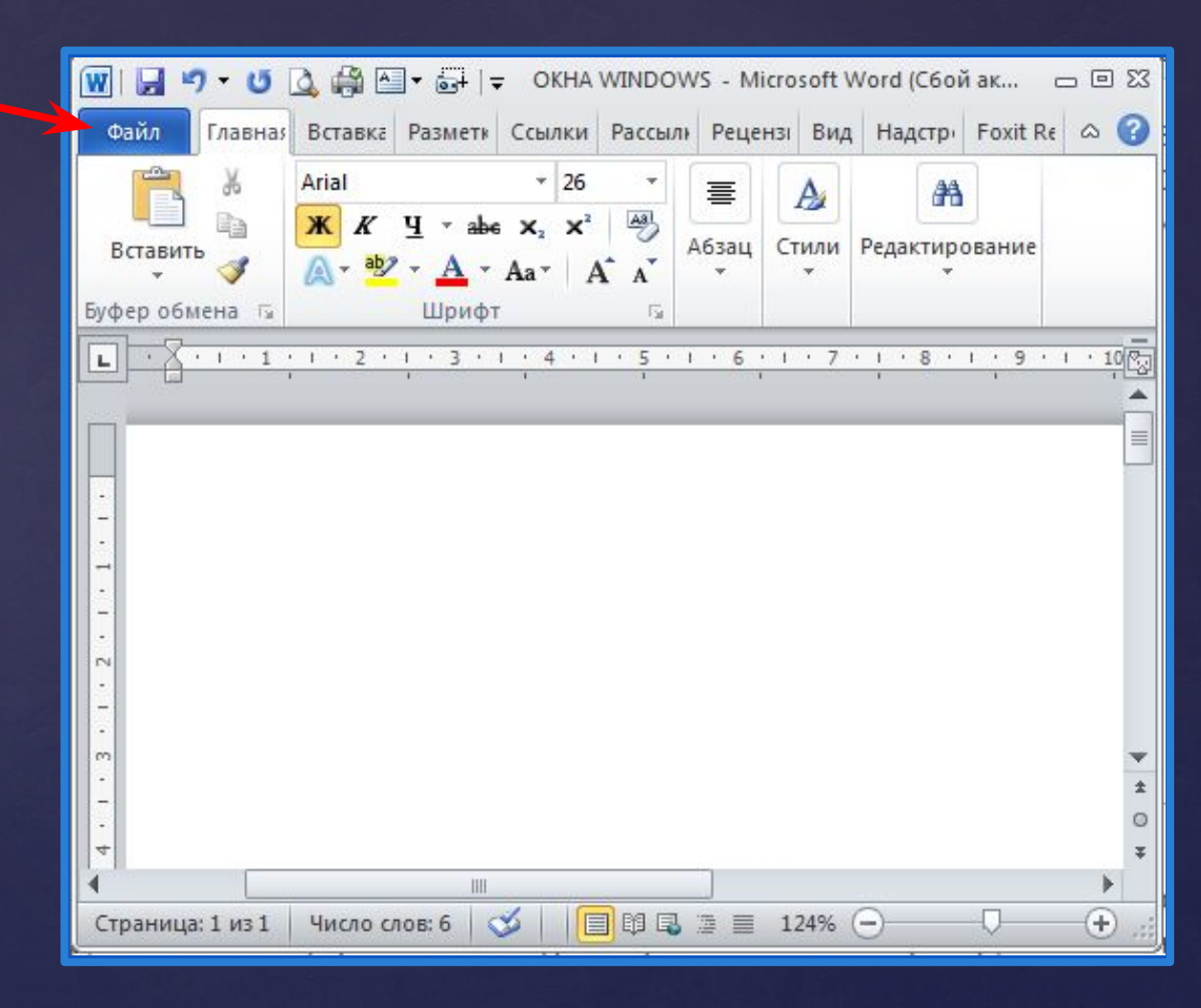

располагается под строкой меню, представляет собой набор кнопок, обеспечивает быстрый доступ к некоторым командам

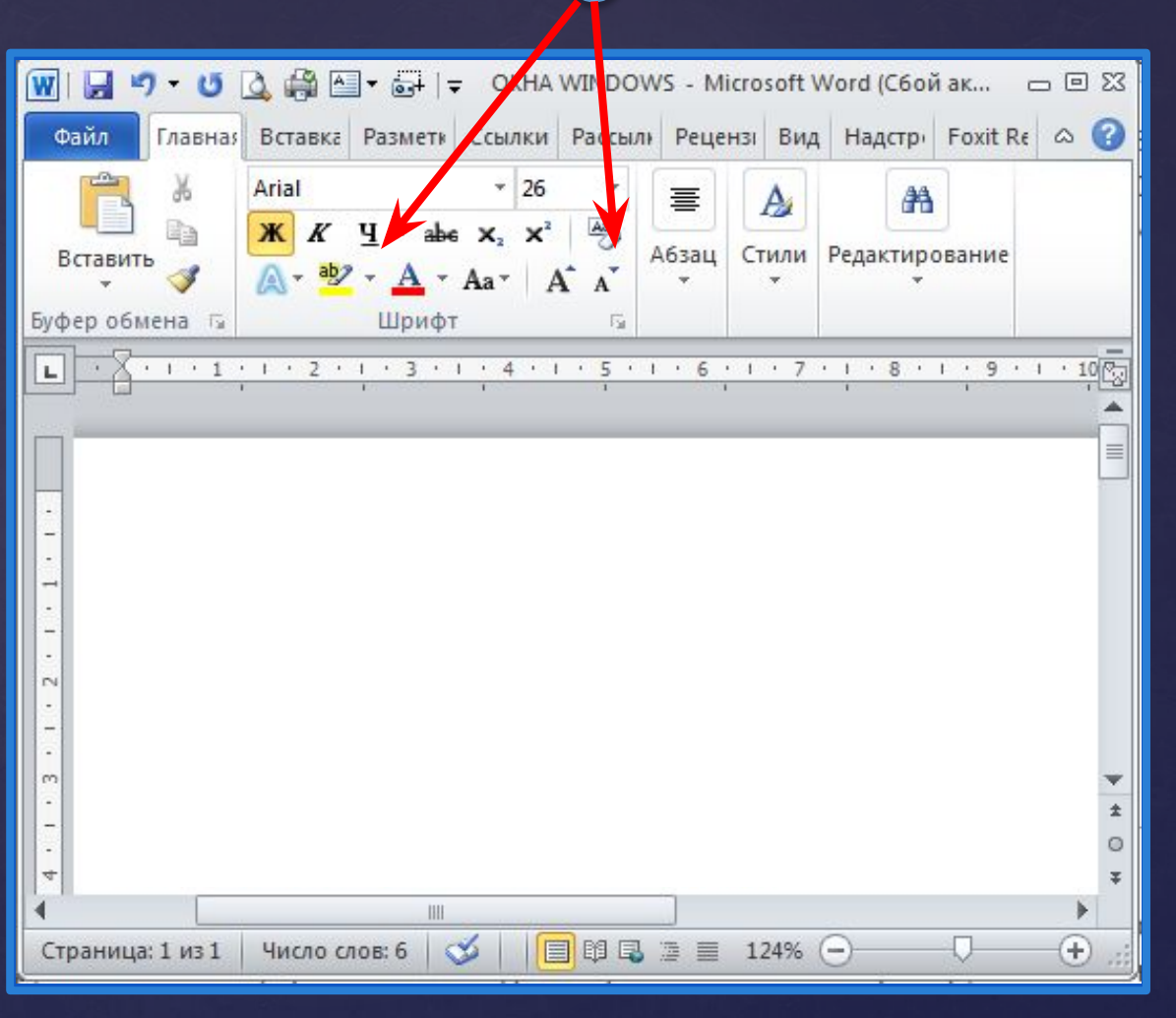

**7**

внутренняя часть окна, содержит вложенные папки или окна документов

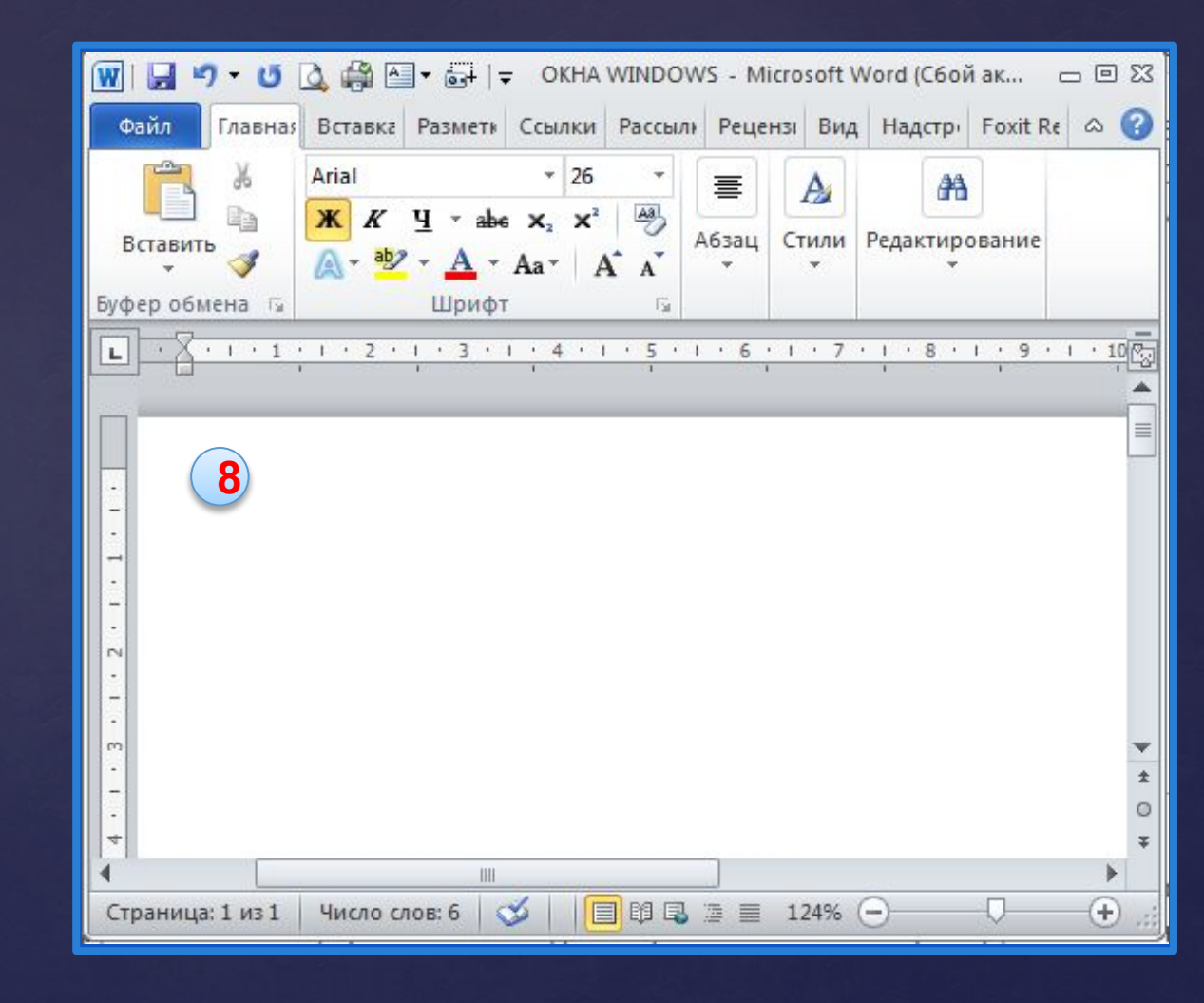

если текст или картинка полностью не помещается в окне программы, то для ее просмотра снизу или справа появляются полосы прокрутки, которые можно двигать

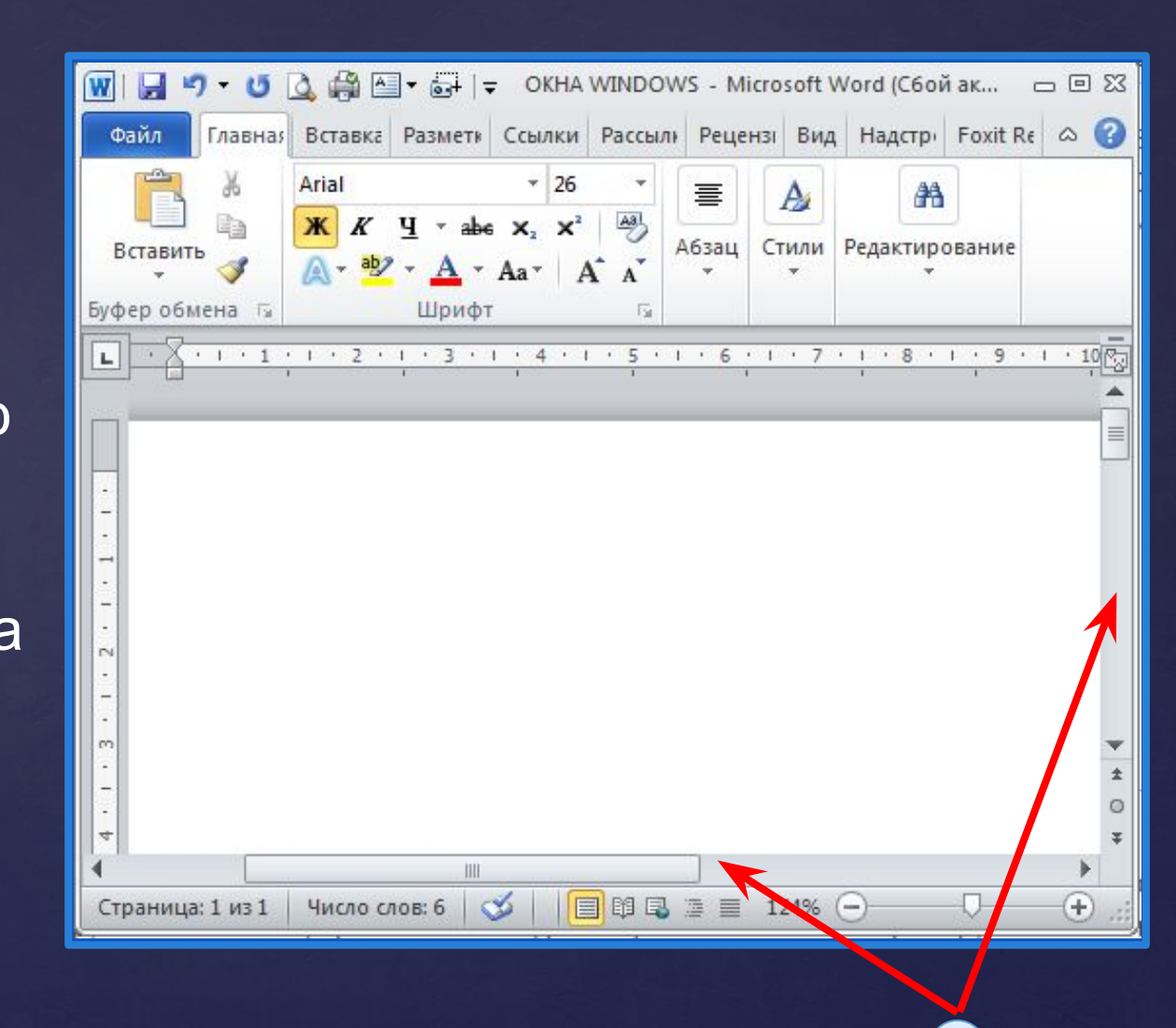

**9**

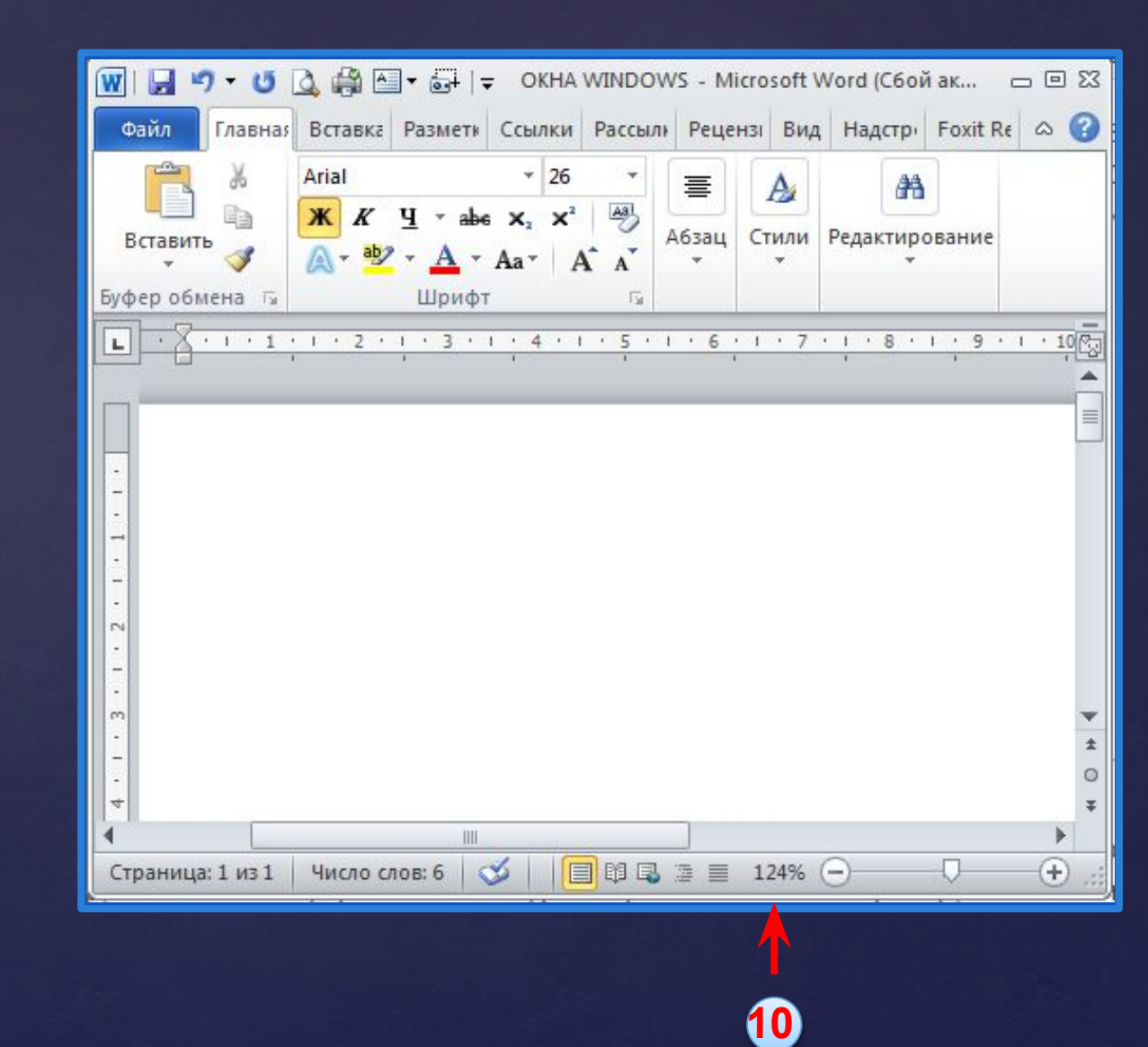

**Тренировочная самостоятельная работа**

### **Элементы окна**

**1. границы**

 $\epsilon$ 

- **2. строка заголовка**
- **3. значок системного меню**
- **4. панель быстрого доступа**
- **5. кнопки Свернуть/ Развернуть/ Восстановить/ Закрыть**
- **6. строка меню**
- **7. панель инструментов**
- **8. рабочая область**
- **9. полоса прокрутки (лифт)**
- **10. строка состояния**

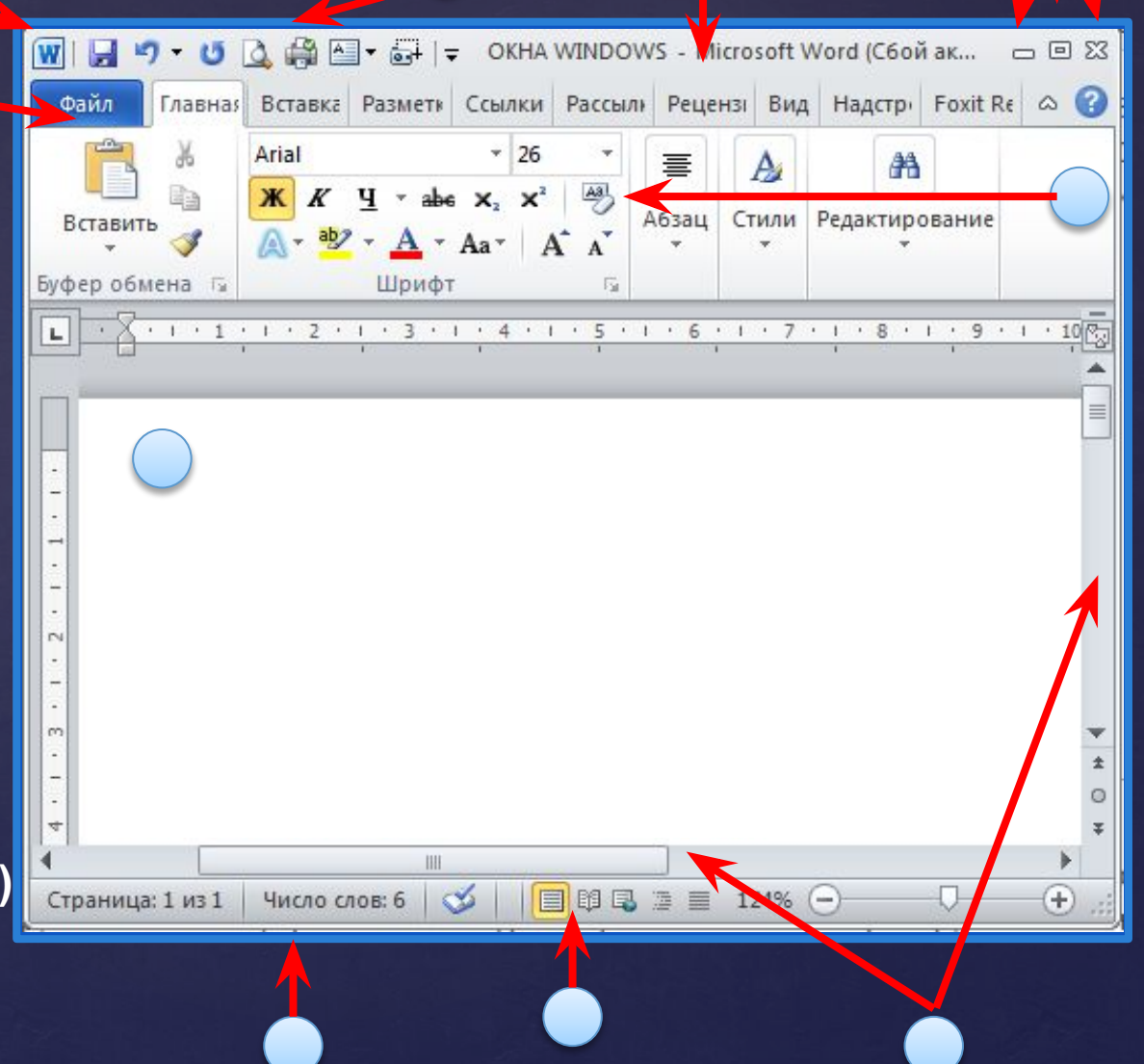

**6**

**3**

- **1. границы**
- **2. строка заголовка**
- **3. значок системного меню**
- **4. панель быстрого доступа**
- **5. кнопки Свернуть/ Развернуть/ Восстановить/ Закрыть**
- **6. строка меню**
- **7. панель инструментов**
- **8. рабочая область**
- **9. полоса прокрутки (лифт)**
- **10. строка состояния**

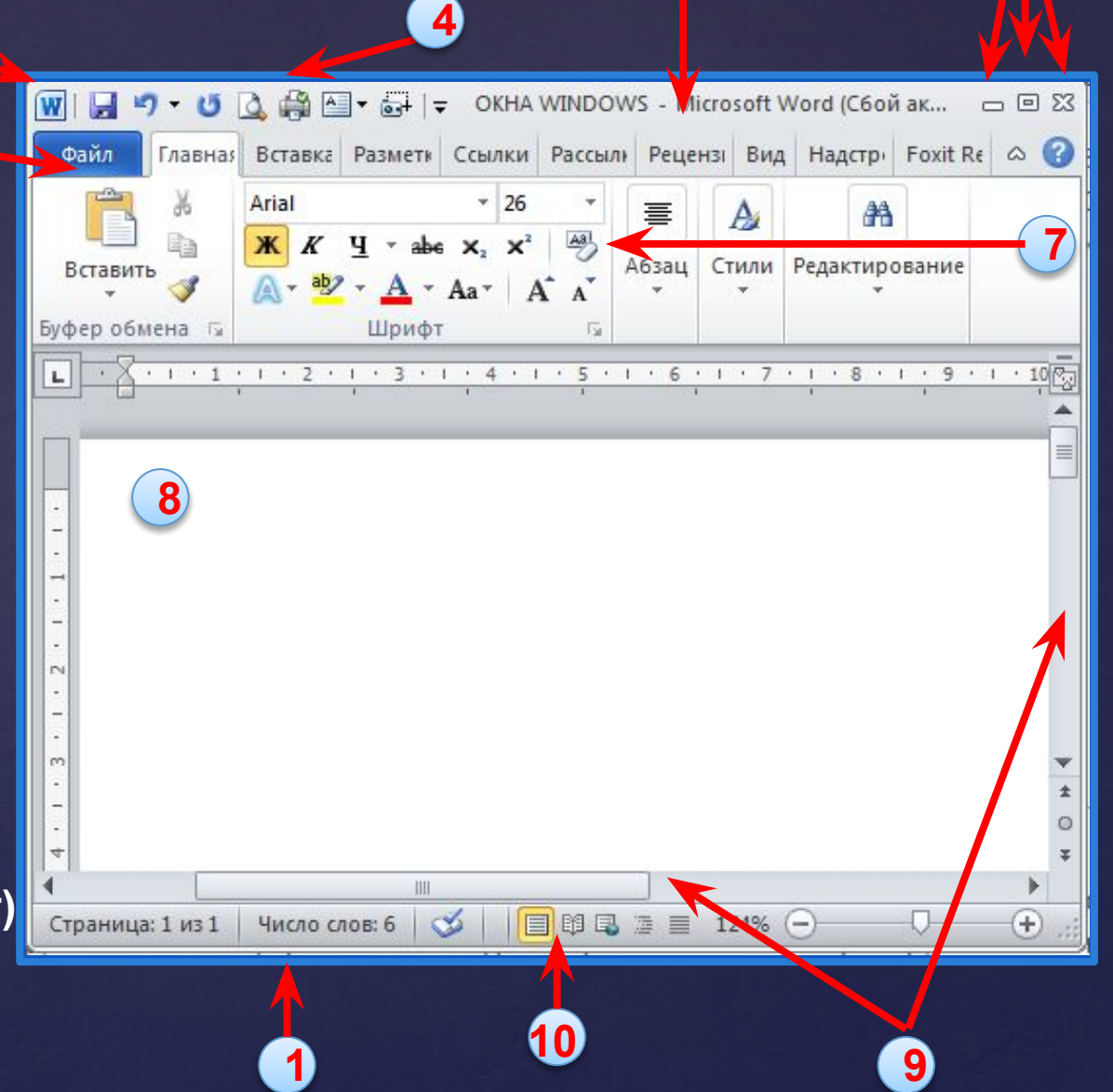

**2**

**5**

Окна растягиваются и сворачиваются. Благодаря этому можно сделать так, чтобы на экране было видно одновременно несколько окон.

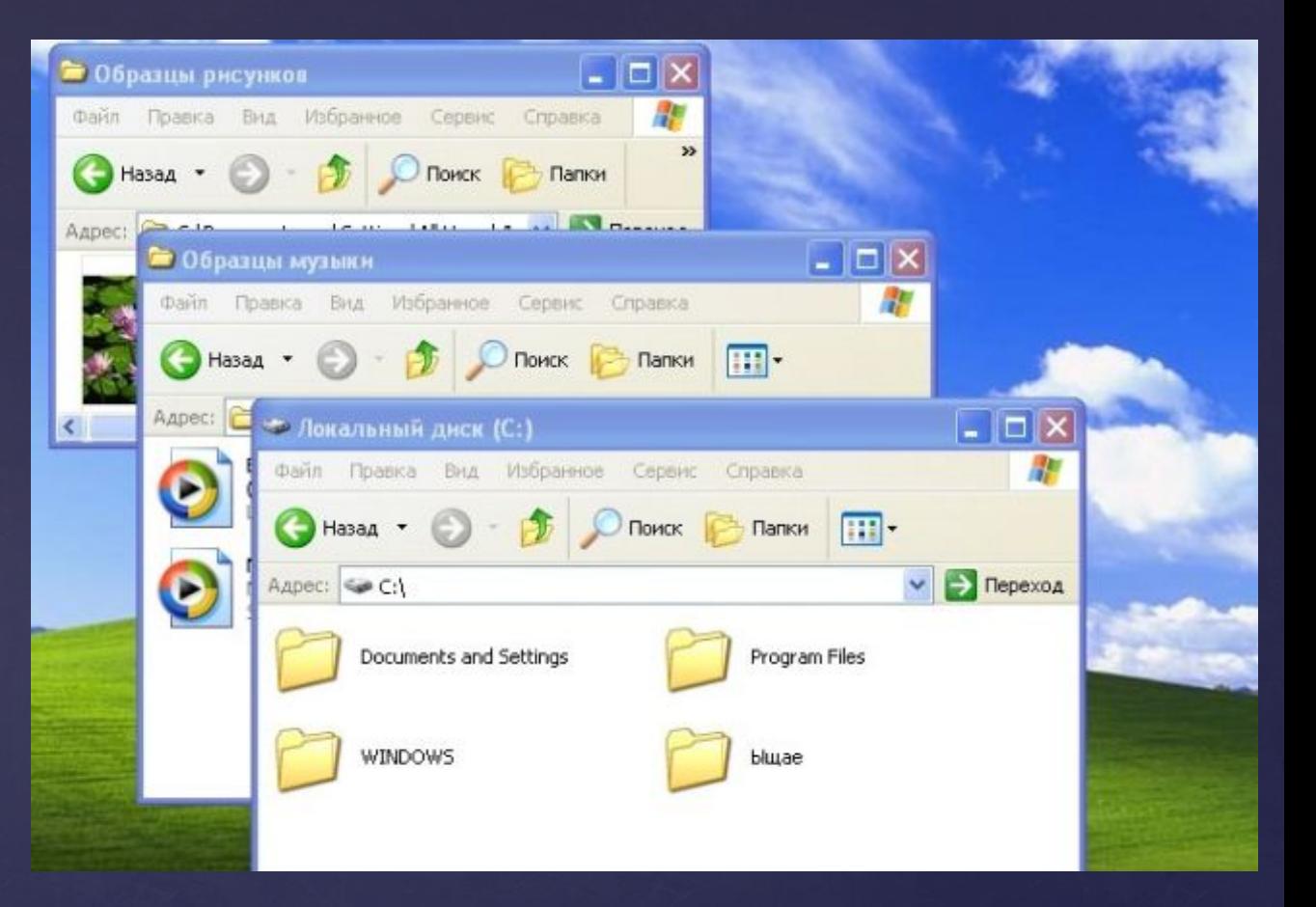

**Чтобы перейти от одного окна к другому, нужно щелкнуть мышью на видимой части нужного окна или на кнопке окна, расположенной на панели задач. Активное окно располагается поверх остальных окон.** 

### Окна на рабочем столе можно расположить: **каскадом**, стопкой, рядом. Это команда вызывается щелчком мыши на панели задач

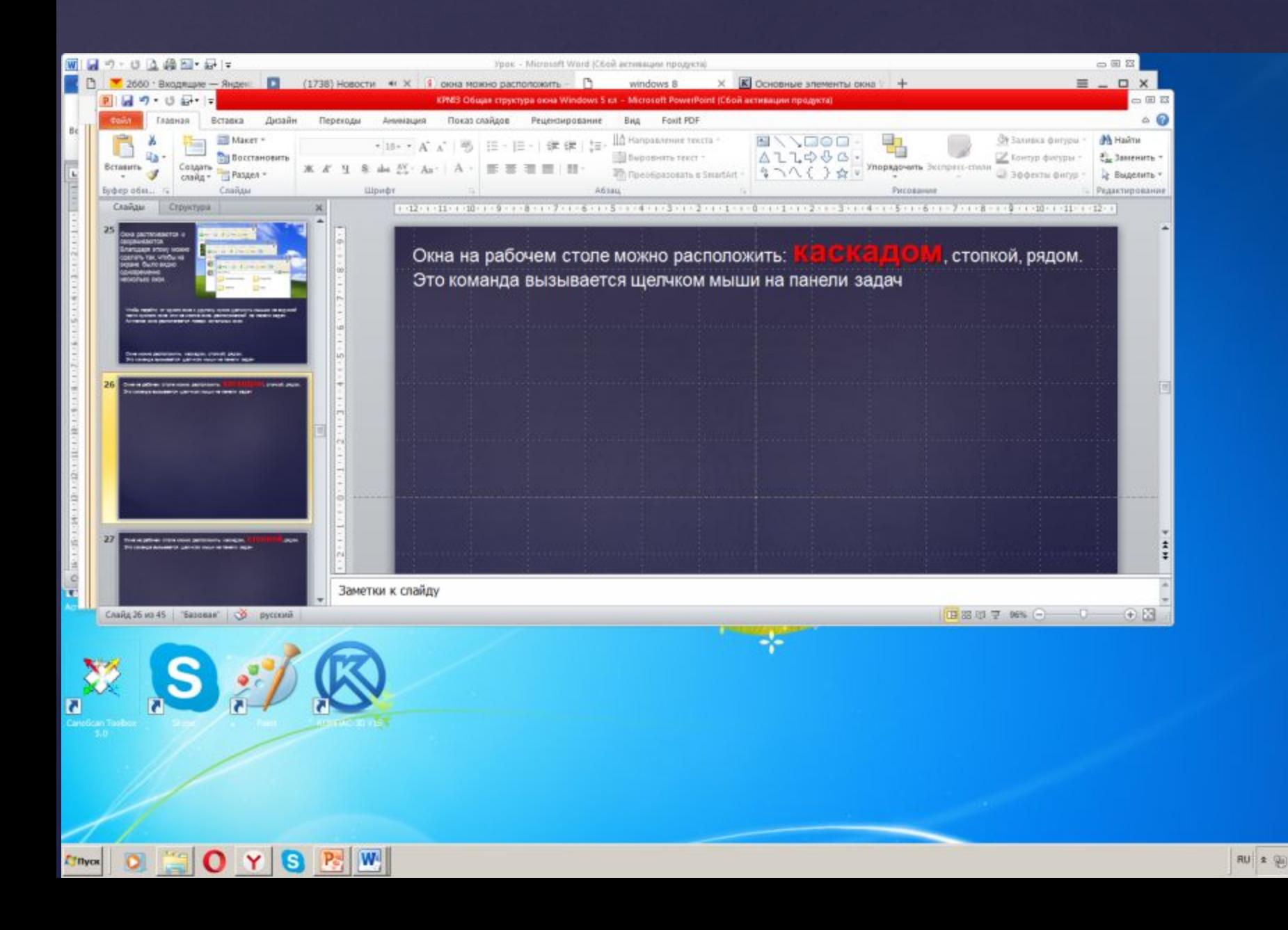

### Окна на рабочем столе можно расположить: каскадом, **стопкой**, рядом. Это команда вызывается щелчком мыши на панели задач

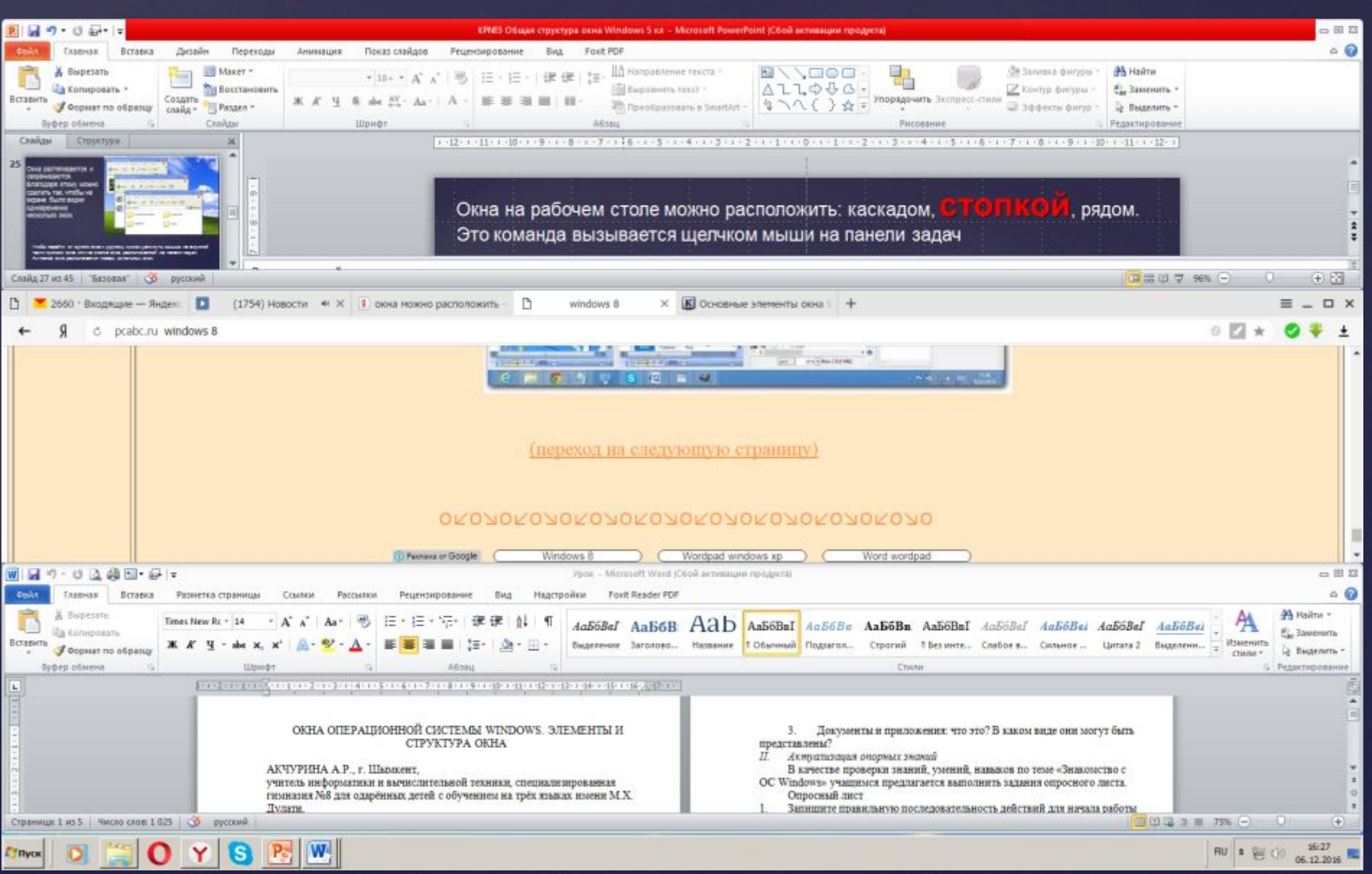

Окна на рабочем столе можно расположить: каскадом, стопкой, **рядом**. Это команда вызывается щелчком мыши на панели задач

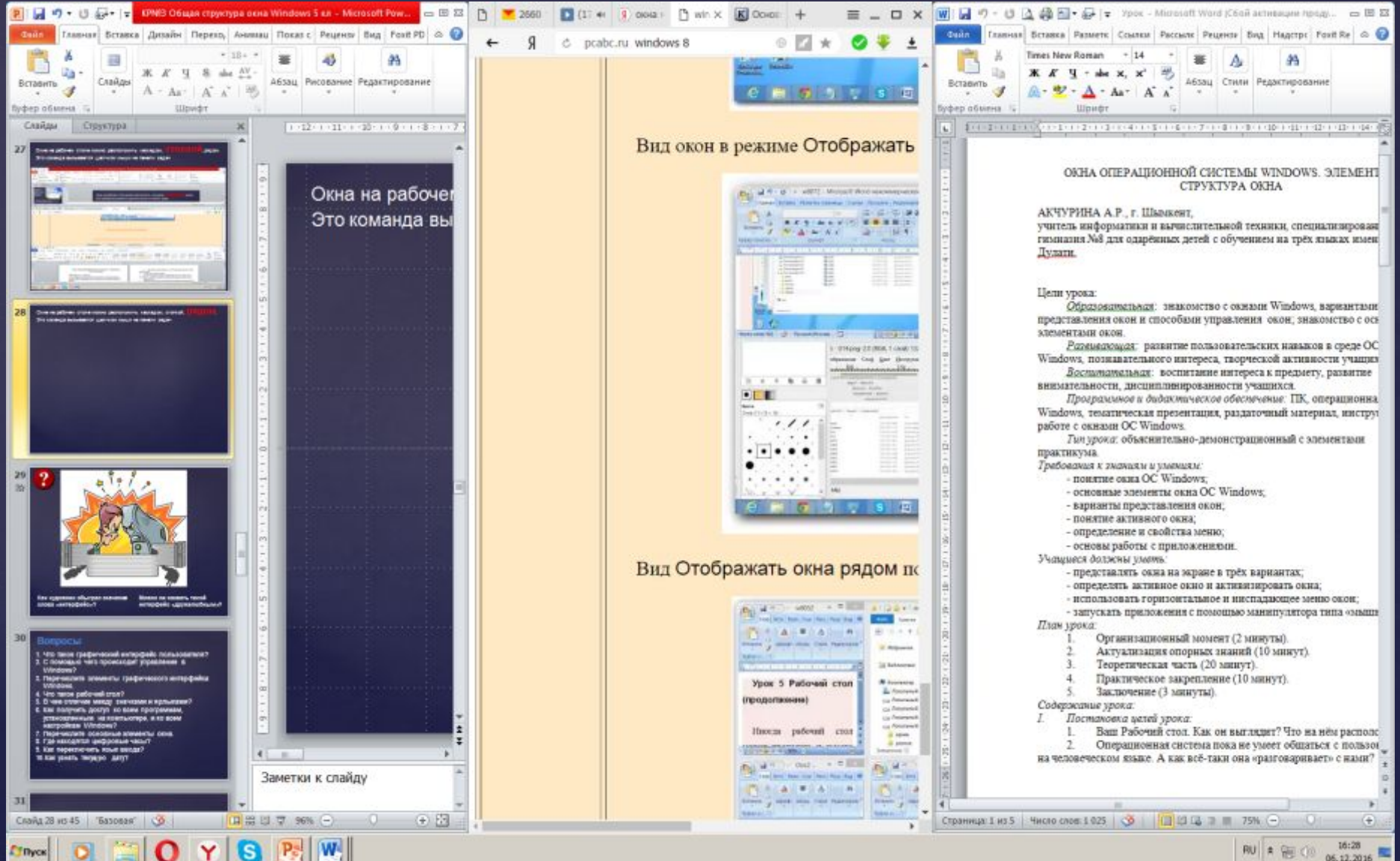

### **Зачетик 4:**

- **1. Что такое графический интерфейс пользователя?**
- **2. С помощью чего происходит управление в Windows?**
- **3. Перечислите элементы графического интерфейса Windows.**
- **4. Что такое рабочий стол?**
- **5. В чем отличие между значками и ярлыками?**
- **6. Как получить доступ ко всем программам, установленным на компьютере, и ко всем настройкам Windows?**
- **7. Перечислите основные элементы окна.**
- **8. Где находятся цифровые часы?**
- **9. Как переключить язык ввода?**
- **10. Как узнать текущую дату?**

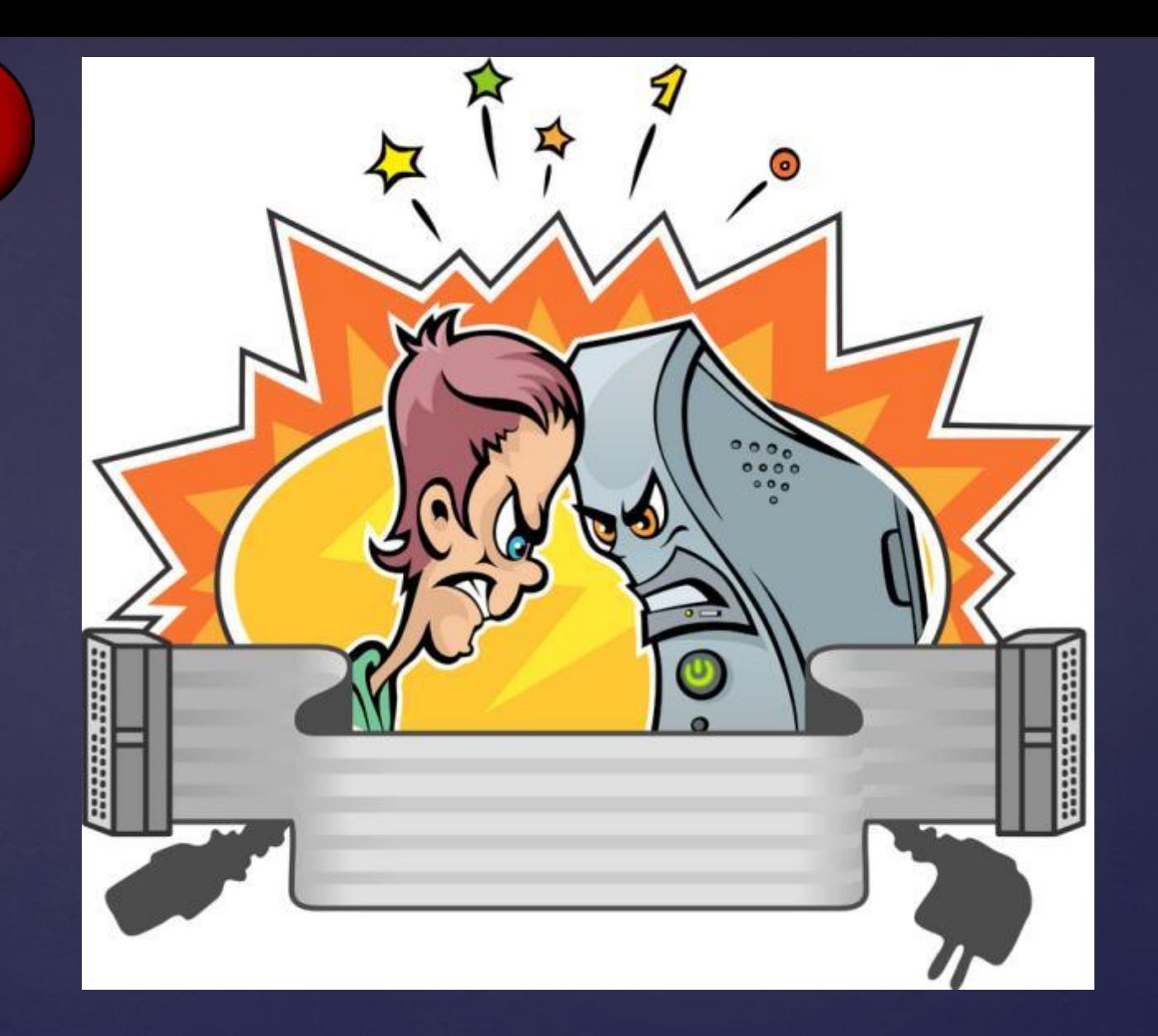

**Как художник обыграл значение слова «интерфейс»?**

**Можно ли назвать такой интерфейс «дружелюбным»?**